## **EVB90614 user manual**

On the CD you find the Software for the USB evaluation board. Double click and follow the instructions to install.

The user license needs to be agreed 2 times for different parts of the used software. Use the typical installation.

The SW will be installed in a file "Melexis".You can start program from Start/Programs/Melexis/MLX Configurator.

**If module is set in PWM mode-push-pull ,yes it cannot go back to SMBus. If module is set to PWM mode-open drain,module can go back to SMBus mode.**

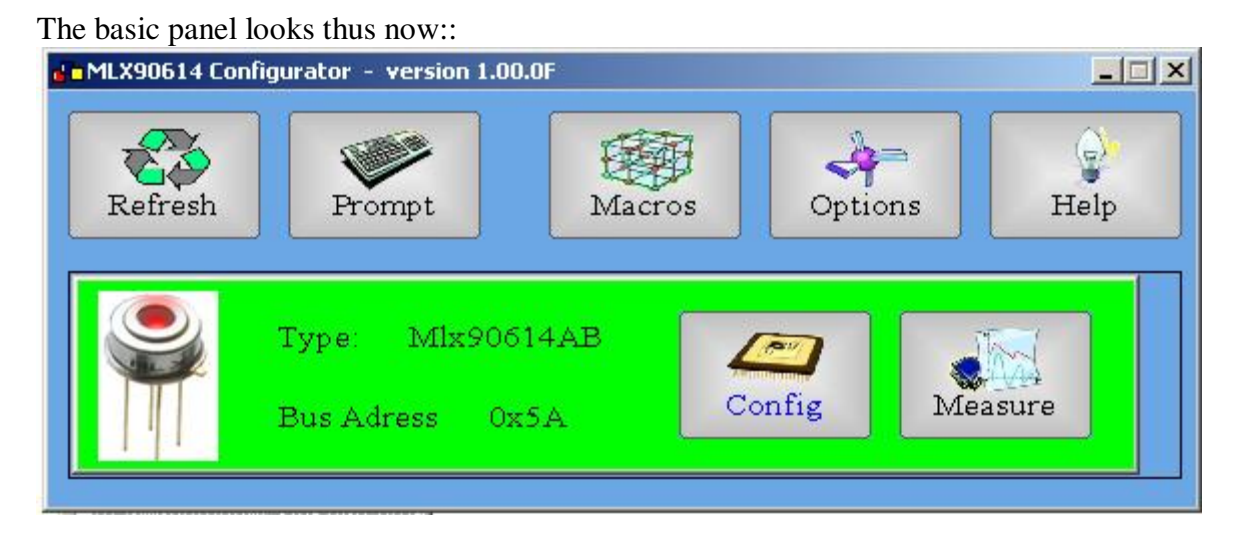

When USBEVB is attached to a usb port a LED on pcb board shines **BLUE**.

When start program the SW **automatically** recognizes the module type(single or dual zone) ,SMBus address and power supply(3 or 5 Volts) and turns on it and the LED shines **GREEN**.

If no module presents the LED shines **RED**, power supply is turn off in this case.When you insert a module, push the button **Refresh** (The program checks the module version and when recognizes it, power supply is turned on) .

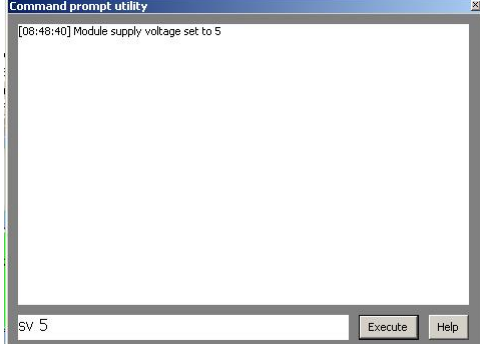

The button **Promt** opens a window from which you can manually send commands to USBEVB.The commands supported by USBEVB you can find in attachments (PromtComands.xls).

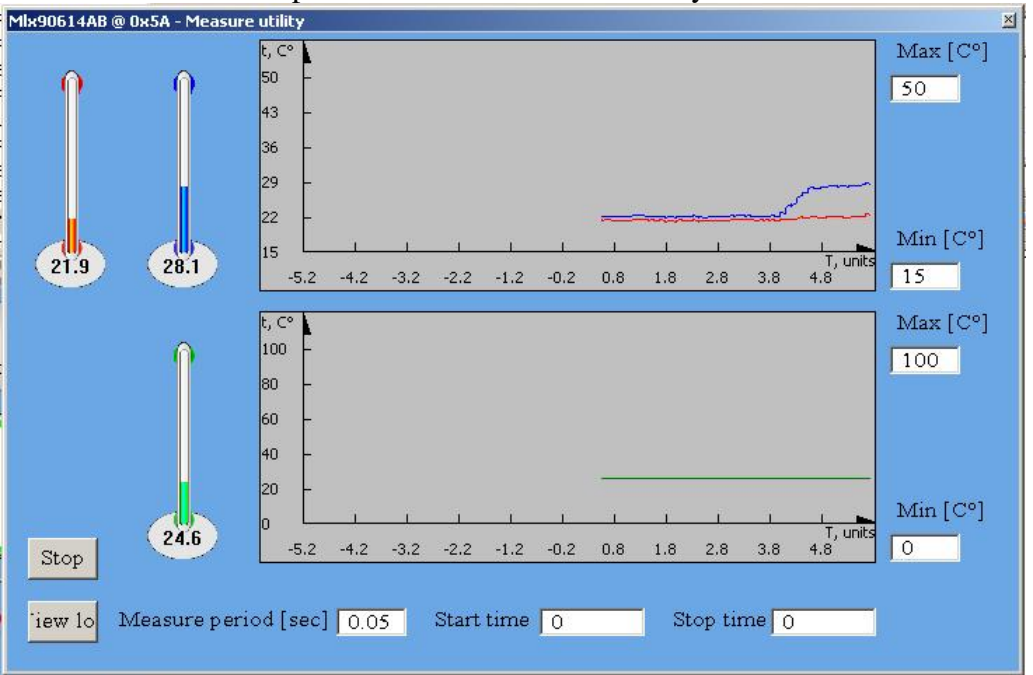

The button **Measure** opens a window "Measure utility"<br>MEASO614AB ® 0x5A - Measure utility

The red and blue thermometers shows object temperatures To1 and To2 respectively for dual zone modules.For single zone modules only one thermometer should presents. The green thermometer shows ambient temperature. Push the button **Start** to begin measuring. When the measuring is started, RAM addresses 0x03 till 0x8 will be automatically acquired in a file log.csv. The button **View log** opens the log .csv file. In *Min,Max* fields you can rescale the graphics

## $\mathbf{x}$ Save file Undo Load file Read  $\blacktriangle$ 120.00 To max Write  $-2000$ To min  $\Omega$ PWM clock period divisor  $\overline{O}$ **PWM** period repetitions **PWM** PWM / Thermo relay Open-drain PWM pin configuration **SMBus** PWM / SMBus Extended **PWM** mode 119.88 **Ta max** View memory 10.44 Ta min Close Positive Thermo-shock compensal

The button **Config** opens this window.

Push the button **Read** to read all EEPROM memory.Put a tick in *View memory* feild to see all EEPROM memory in hex view.

## **Here it is possible to make changes in EEPROM ( 9 cells for application mode and 17 cells in calibration mode).**

**Calibration mode is entered by prompt command cm.**

If you made some changes in EEPROM you can write them to the module if you just push button **Write** .

With buttons **Save file** and **Load file** you can preserve all EEPROM memory on the PC hard disk and load it again respectively.

The button **Undo** DOES NOT work for now.

The buttons **Macros**,**Options** and **Help** on the basic panel don't work yet

## **It is good practice before made any change in EEPROM to save EEPROM contents for any case**